# **GUÍA DE ACCESO A "TRÁMITES Y SERVICIOS DE URBANISMO"**

## **AYUNTAMIENTO DE MAJADAHONDA**

### **PARA LA TRAMITACIÓN DE LICENCIAS Y DECLARACIONES RESPONSABLES Y OTROS SERVICIOS**

**PASO 1, 2. ACCEDA A URBANISMO, OBRAS Y LICENCIAS.** En la página web del Ayuntamiento de Majadahonda en [www.majadahonda.org,](http://www.majadahonda.org/) en la barra de opciones superior, seleccione la opción **SERVICIOS MUNICIPALES**. Accederá a varias opciones, seleccione **"Urbanismo, Obras y Licencias".**

#### **PASO 3.** Pinchar en **Trámites y Servicios (Licencias y Declaraciones Responsables Urbanísticas)**

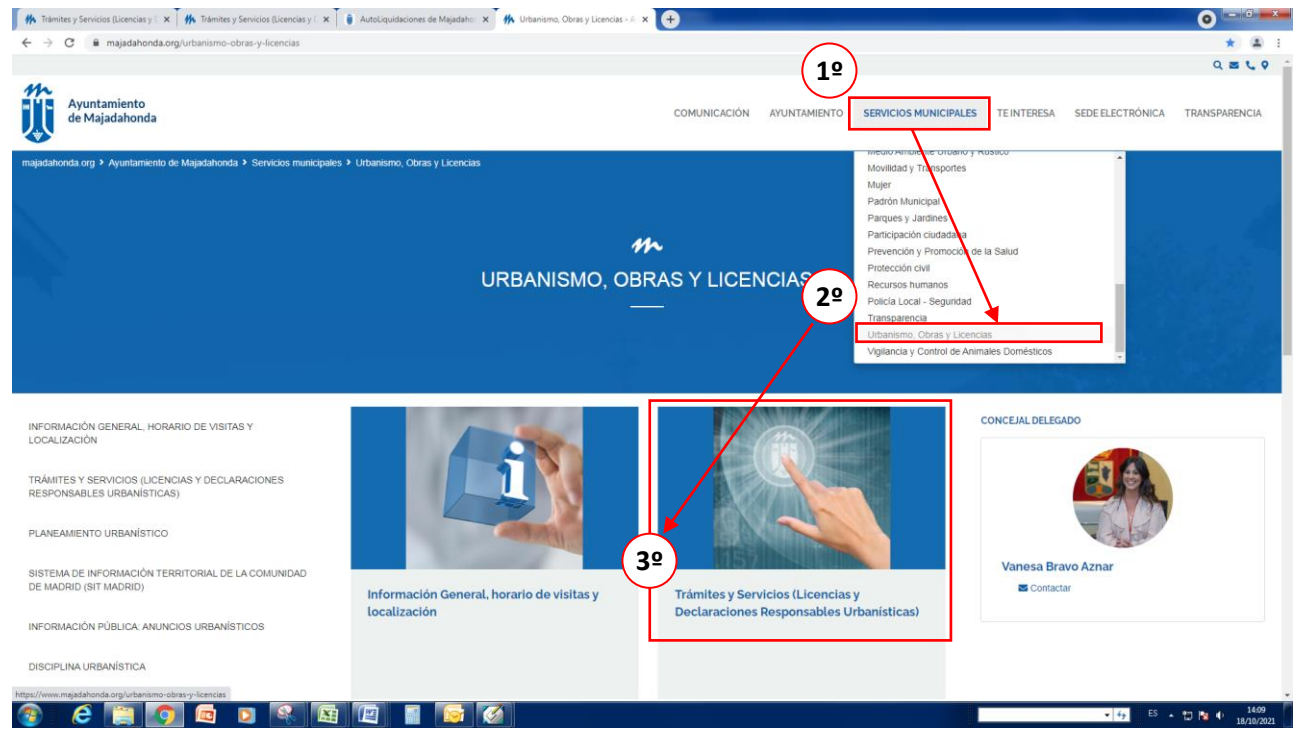

**PASO 4.** Seleccionar de la Lista de trámites y Servicios que se ajuste al trámite y **PASO 5.** pinchar en la flecha de la derecha

 $\checkmark$ 

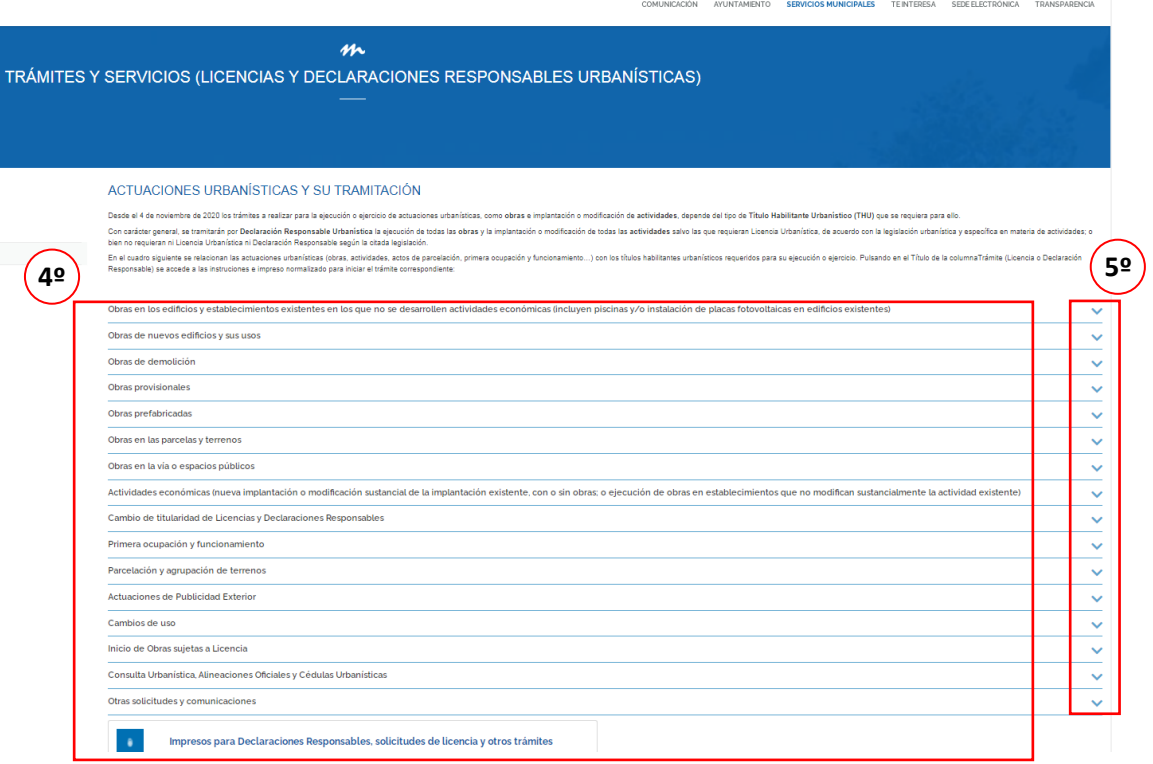

Página **1** de **2**

**PASO 6. –** Seleccione la opción que corresponda de la columna "**licencia o Declaración Responsable**"(en color) según la actuación urbanística que vaya a realizar y así poder acceder al impreso normalizado de solicitud de **licencia o declaración responsable** para una actuación urbanística, y la relación de la documentación necesaria, leyes y normativa aplicable, tributos y avales, procedimiento a seguir.

#### **En caso de obras**

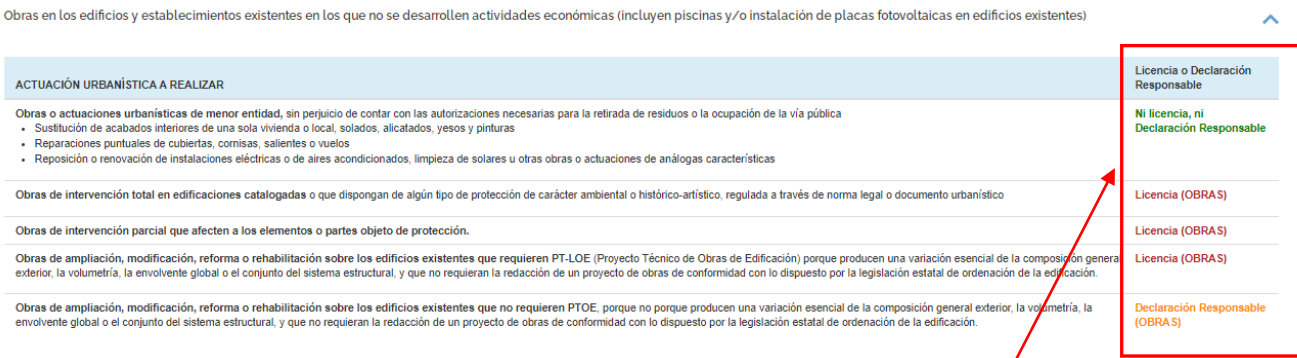

#### En caso de ACTIVIDADES ECONOMICAS. Elegir la opción y pinchar en Licencia o Declaración Responsable

Actividades económicas (nueva implantación o modificación sustancial de la implantación existente, con o sin obras; o ejecución de obras en establecimientos que no modifican sustancialmente la actividad existente)

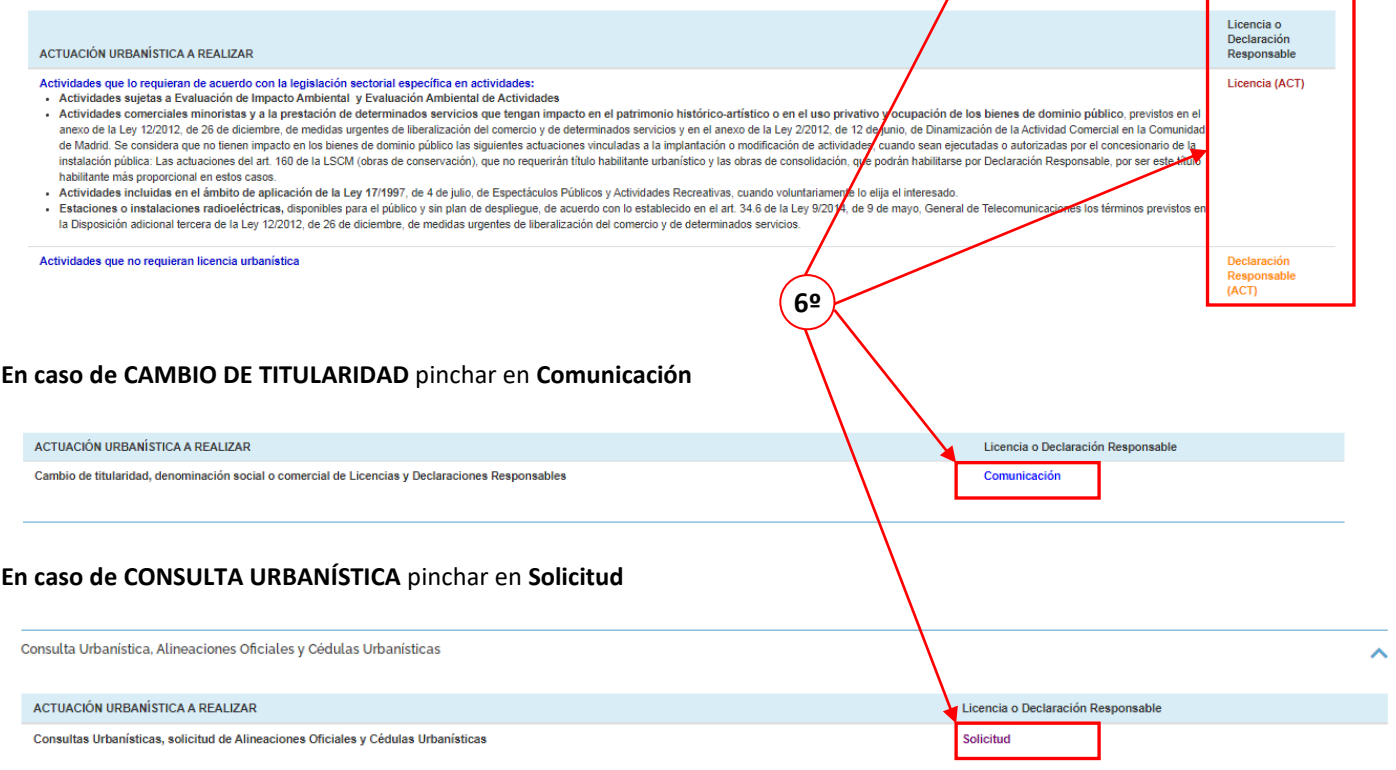

#### **PASOS FINALES.**

Consulte **Guía de autoliquidaciones de actuaciones urbanísticas** para abonar tasas por la prestación de servicios urbanísticos y los pagos en el siguiente enlace

Enlace de acceso a las Autoliquidaciones del Portal Tributario | https://portaltributario.majadahonda.org/AutoLiquidaciones/